**Guía para la configuración del correo electrónico en la Universidad de Oriente usando Office Outlook 2013 o superior.**

Se recomienda utilizar Office Outlook 2013 o superior.

- 1. En caso de iniciar por primera vez Office Outlook un asistente le pedirá configurar una nueva cuenta de correo. De no ser así deberá configurar una nueva cuenta.
- 2. En la ventana **Agregar cuenta** deberá seleccionar> **Configuración manual o tipos de servidores adicionales**.

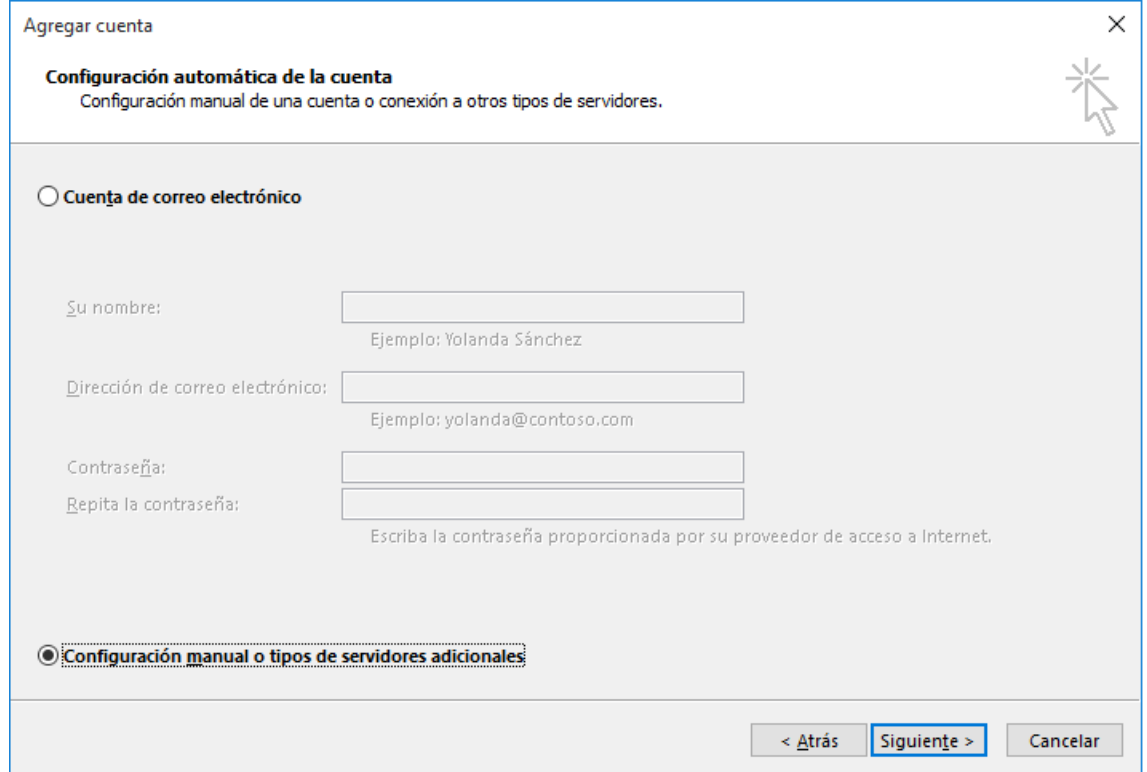

3. La siguiente ventana **seleccionar POP o IMAP**.

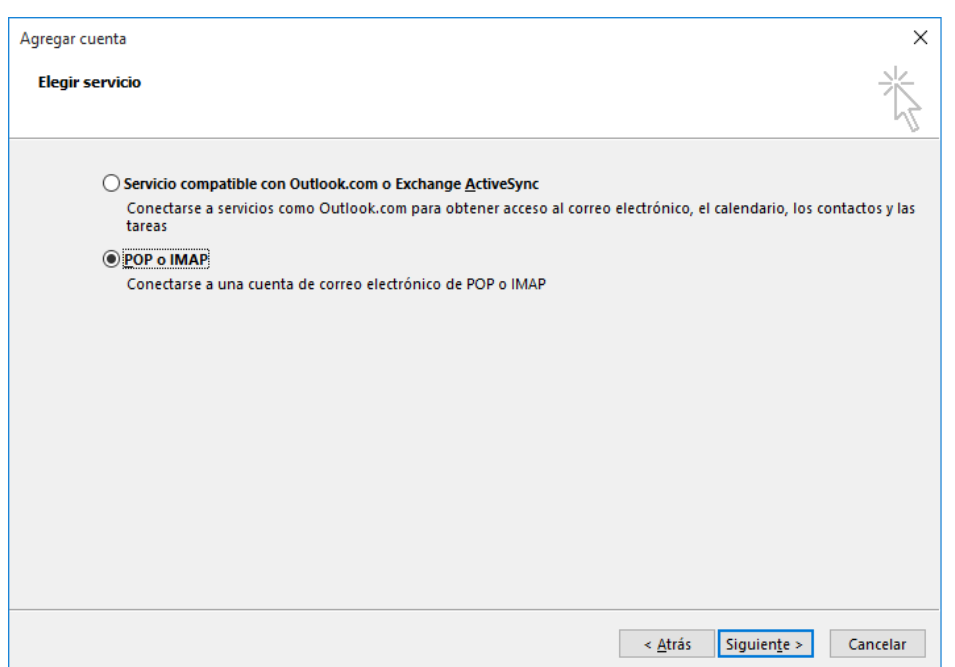

4. La ventana **Configuración de cuenta IMAP y POP** le permitirá configurar sus datos de cuenta, los cuales deberá personalizar de la siguiente manera y siempre teniendo en presente que en el caso de utilizar **POP** o **IMAP** en su configuración deberá cambiar el nombre del servidor entrante según proceda. En caso de **POP** el servidor entrante será **pop.uo.edu.cu** para **IMAP** será **imap.uo.edu.cu**. Para el servidor saliente (**SMTP**) siempre será **smtp.uo.edu.cu**. En todos los casos **donde se solicite nombre de usuario siempre será su dirección de correo completa**.

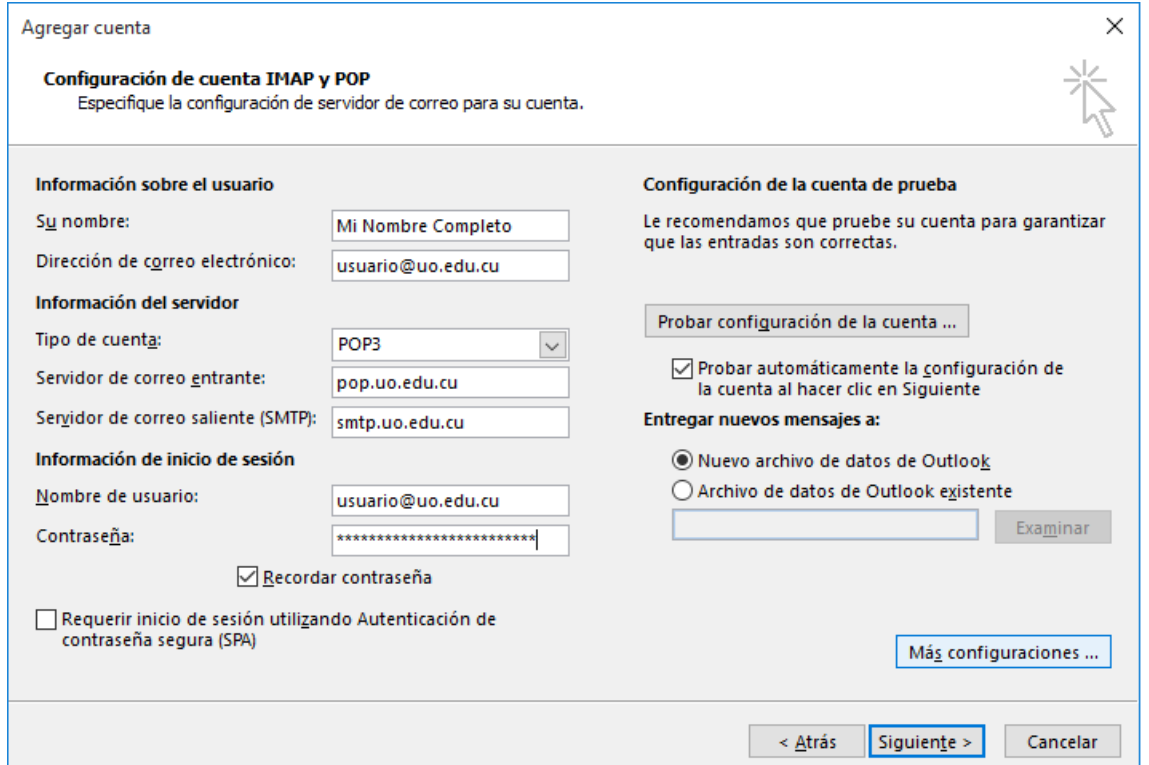

Al finalizar la configuración correcta deberá presionar el botón **Mas configuraciones**.

5. En la pestaña **Servidor de salida** habilitar la opción **Mi servidor de salida (SMTP) requiere autenticación.**

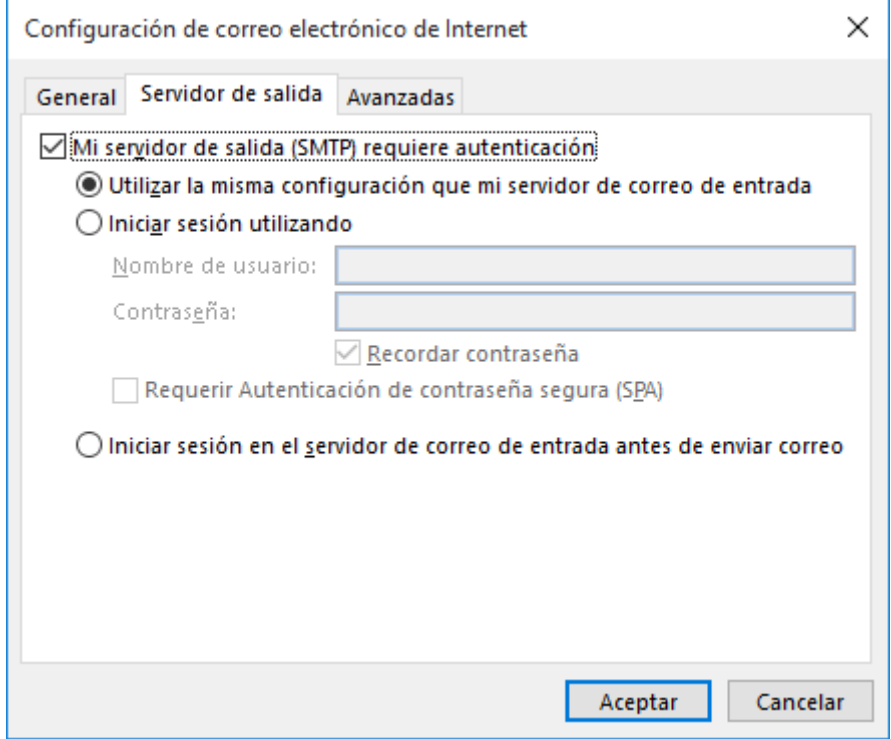

6. En **Avanzadas** marcar la casilla **Mi servidor precisa una conexión cifrada(SSL)** de esta manera el puerto **POP** cambiará automáticamente a **995**; en caso de usar **IMAP** cambiará a **993**. Para el caso de **SMTP** seleccionar **SSL**, llegado a este punto deberá cambiar manualmente el número a **465**. Únicamente si realiza esta configuración en la casa para ser usado mediante **conexión de acceso telefónico** (conocido normalmente como **Acceso Remoto**) deberá modificar el **Tiempo de espera del servidor** para dejarlo en **5 minutos**. Si la configuración es para revisar dentro de la red de la universidad este último paso no es necesario.

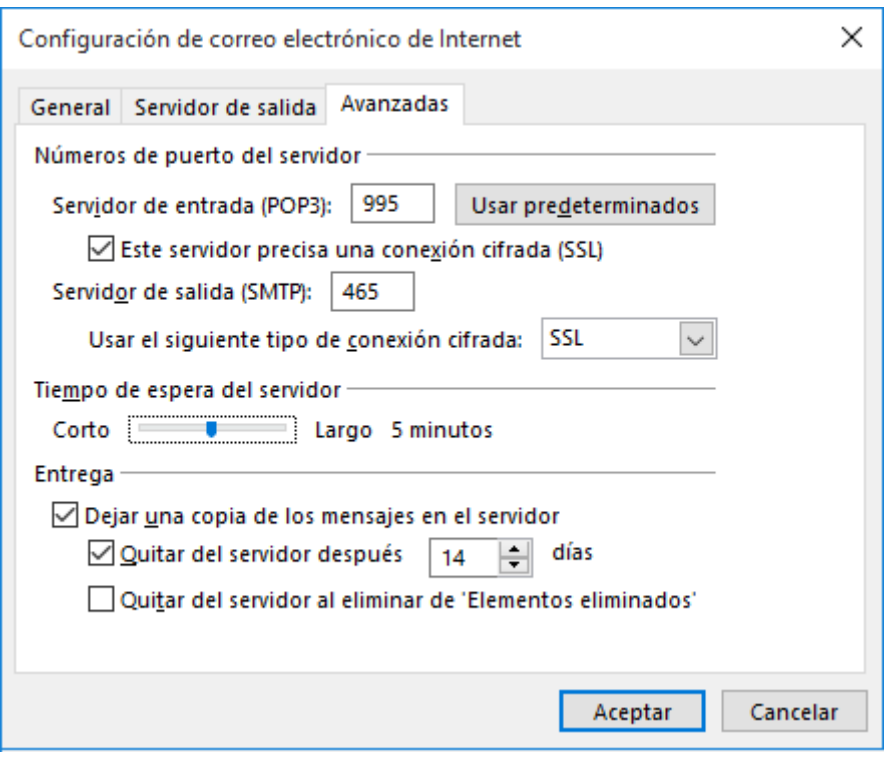